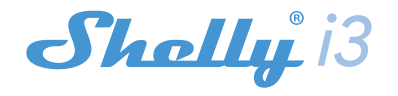

## **INITIAL INCLUSION**

Before installing/mounting the Device ensure that the grid is powered off (turned down breakers). Connect the Device to the power grid and install it in the console behind the switch/power socket following the scheme that suites the desired purpose.

#### For more information about the Bridge, please visit: **http://shelly-api-docs.shelly.cloud/#shelly-family-overview** or contact us at: **developers@shelly.cloud**

You may choose if you want to use Shelly with the Shelly Cloud mobile application and Shelly Cloud service. You can also familiarize yourself with the instructions for Management and Control through the embedded Web interface.

### **Control your home with your voice**

All Shelly devices are compatible with Amazon Echo and Google Home. Please see our step-by-step guide on: **https://shelly.cloud/compatibility/**

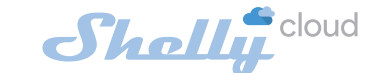

### **MOBILE APPLICATION FOR MANAGMENT OF SHELLY®**

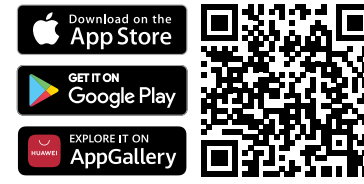

Shelly Cloud gives you opportunity to control and adjust all Shelly® Devices from anywhere in the world.

You only need an internet connection and our mobile application, installed on your smartphone or tablet.

## **Registration**

The first time you load the Shelly Cloud mobile app, you have to create an account which can manage all your Shelly® devices.

## **Forgotten Password**

In case you forget or lose your password, just enter the e-mail address you have used in your registration. You will then receive instructions to change your password. ⚠WARNING! *Be careful when you type your e-mail address during the registration, as it will be used in case you forget your password.*

## **First steps**

After registering, create your first room (or rooms), where you are going to add and use your Shelly devices.

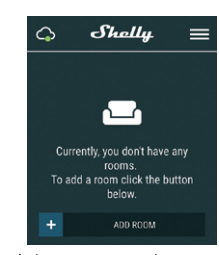

 Shelly Cloud gives you opportunity to create scenes for automatic turning on or off of the Devices at predefined hours or based on other parameters like temperature, humidity, light etc. (with available sensor in Shelly Cloud). Shelly Cloud allows easy control and monitoring using a mobile phone, tablet or PC.

### **Device Inclusion**

To add a new Shelly device, install it to the power grid following the Installation Instructions included with the Device.

## **Step 1**

After the installation of Shelly following the Instalation Instructions and the power is turned on, Shelly will create its own WiFi Access Point (AP).

⚠WARNING! *In case the Device has not created its' own AP WiFi network with SSID like shellyix3-35FA58, please check if the Device is connected accordingly to the Instalation Instructions. If you still do not see an active WiFi network with SSID like shellyix3-35FA58 or you want to add the Device to another Wi-Fi network, reset the Device. You will need to have physicall access to the Device. Press and hold the reset button, for 10 seconds. After 5 seconds, the LED should start blinking fast, after 10 seconds it should blink faster. Release the button. Shelly should return to AP mode. If not, please repeat or contact our customer support at: support@shelly.cloud*

#### **Step 2** Choose "Add Device".

In order to add more Devices later, use the app menu at the top right corner of the main screen and click "Add Device". Type the name (SSID) and password for the WiFi network, to which you want to add the Device.

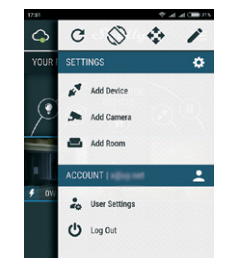

**Step 3 If using iOS:** you will see the following screen:

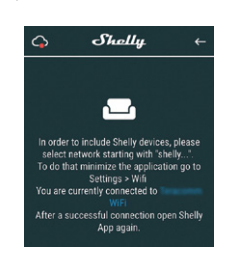

Press the home button of your iPhone/iPad/iPod. Open Settings > WiFi and connect to the WiFi network created by Shelly, e.g. **shellyix3-35FA58**.

**If using Android:** your phone/tablet will automatically scan and include all new Shelly Devices in the WiFi network that you are connected to.

Upon successful Device Inclusion to the WiFi network you will see the following pop-up:

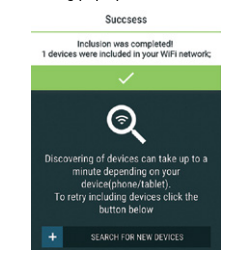

## **Step 4:**

Approximately 30 seconds after discovery of any new Devices оn the local WiFi network, а list will be displayed by default in the "Discovered Devices" room.

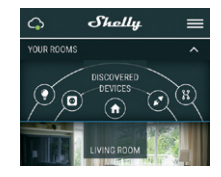

#### **Step 5:**

Enter Discovered Devices and choose the Device you want to include in your account.

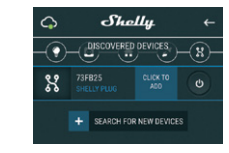

## **Step 6:**

Enter a name for the Device (in the Device Name field). Choose a Room, in which the Device has to be positioned. You can choose an icon or add a picture to make it easier to recognize. Press "Save Device".

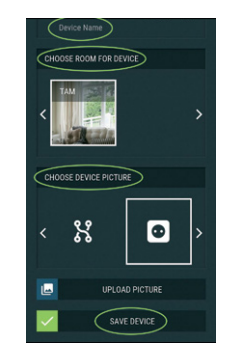

### **Step 7:**

To enable connection to the Shelly Cloud service for remote control and monitoring of the Device, press "YES" on the following pop-up.

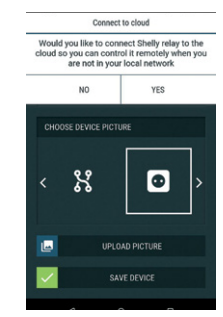

## **Shelly Device Settings**

After your Shelly device is included in the app, you can control it, change its settings and automate the way it works. To enter at the details menu of the respective Device, simply click on it's name. From the details menu you may control the Device, as well as edit its appearance and settings.

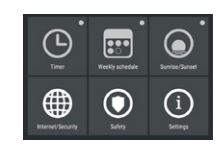

### **Internet/Security**

**WiFi Mode - Client:** Allows the device to connect to an available WiFi network. After typing the details in the respective fields, press Connect.

**WiFi Client Backup:** Allows the device to connect to an available WiFi network, as a secondary (backup), if your primary WiFi network becomes unavailable. After typing the details in the respective fields, press Set.

**WiFi Mode - Acess Point:** Configure Shelly to create a Wi-Fi Access point. After typing the details in the respective fields, press Create Access Point.

**Cloud:** Enable or Disable connection to the Cloud service. **Restrict Login:** Restrict the web interface of Shely with a Username and Password. After typing the details in the respective fields, press Restrict Shelly.

## **Actions**

Shelly i3 may send commands for control of other Shelly devices, by using a set of URL endpoints. All URL actions can be found at: **https://shelly-api-docs.shelly.cloud/**

• Button Switched ON: To send a command to an URL, when the button is switched ON. Works only when button is configured as **Toggle**.

• Button Switched OFF: To send a command to an URL, when the button is switched OFF. Works only when button is configured as **Toggle**. • Button Short Press: To send a command to an URL, when

the button is pressed once. Works only when button is configured as **Momentary**.

• Button Long Press: To send a command to an URL, when the button is pressed and hold. Works only when button is configured as **Momentary**.

• Button 2x Short Press: To send a command to an URL, when the button is pressed two time. Works only when button is configured as **Momentary**.

• Button 3x Short Press: To send a command to an URL, when the button is pressed three times. Works only when button is configured as **Momentary**.

• Button Short + Long Press: To send a command to an URL, when the button is pressed once and then pressed and hold. Works only when button is configured as **Momentary**.

• Button Long + Short Press: To send a command to an URL, when the button is pressed and hold, and then pressed again. Works only when button is configured as **Momentary**.

# **Settings**

### **Button Type**

• Momentary – When using a button.

 $\cdot$  Toggle Switch – When using a switch.

• Reverse inputs - If you enable this option, the buttons On/Off position will be inverted.

### **Longpush Duration**

• Min - the minimal time, that the button is pressed and hold, in order to triger Longpush command.Range (in ms): 100-3000

• Max - the maximum time, that the button is pressed and hold, in order to triger Longpush command. Range for max (in ms): 200-6000

## **Multipush**

The maximum time, between pushes, when triggering a multipush action. Range: 100-1000

#### **Firmware Update**

Update the firmware of Shelly, when a new version is released.

#### **Time Zone and Geo-location**

Enable or Disable the automatic detection of Time Zone and Geo-location.

## **Factory Reset**

Return Shelly to its factory default settings.

### **Device Reboot**

Reboots the Device

## **Device Information**

- Device ID Unique ID of Shelly
- Device IP The IP of Shelly in your Wi-Fi network

## **Edit Device**

- Device Name
- Device Room
- Device Picture When you are done, press **Save Device.**

### **THE EMBEDDED WEB INTERFACE**

Еven without the mobile app, Shelly can be set and controlled through a browser and WiFi connection of a mobile phone, tablet or PC.

#### **Abbreviations Used:**

**• Shelly-ID** – the unique name of the Device. It consists of

6 or more characters. It may include numbers and letters, for example **35FA58.**

**• SSID** – the name of the WiFi network, created by the Device, for example **shellyix3-35FA58.**

**• Access Point (AP)** – the mode in which the Device creates its own WiFi connection point with the respective name (SSID).

**• Client Mode (CM)** – the mode in which the Device is connected to another WiFi network.

## **Installation/Initial inclusion**

## **Step 1**

Install Shelly to the power grid following the schemes described above and place it into the console. After turning the power on Shelly will create its own WiFi network (AP). ⚠WARNING! *In case the Device has not created its' own AP WiFi network with SSID like shellyix3-35FA58, please check if the Device is connected accordingly to the Instalation Instructions. If you still do not see an active WiFi network with SSID like shellyix3-35FA58 or you want to add the Device to another Wi-Fi network, reset the Device. You will need to have physicall access to the Device. Press and hold the reset button, for 10 seconds. After 5 seconds, the LED should start blinking fast, after 10 seconds it should blink faster. Release the button. Shelly should return to AP mode. If not, please repeat or contact our customer support at: support@Shelly.cloud*

### **Step 2**

When Shelly has created an own WiFi network (own AP), with name (SSID) such as **shellyix3-35FA58**. Connect to it with your phone, tablet or PC.

### **Step 3**

Type **192.168.33.1** into the address field of your browser to load the web interface of Shelly.

### **General - Home Page**

This is the home page of the embedded web interface. Here you will see information about:

- Input 1, 2, 3
- Current state (on/off)
- Power Button
- Connection to Cloud
- Present time
- Settings

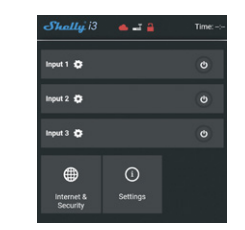

### **Internet/Security**

**WiFi Mode - Client:** Allows the device to connect to an available WiFi network. After typing the details in the respective fields, press Connect.

**WiFi Client Backup:** Allows the device to connect to an available WiFi network, as a secondary (backup), if your primary WiFi network becomes unavailable. After typing the details in the respective fields, press **Set**.

**WiFi Mode - Acess Point:** Configure Shelly to create a Wi-Fi Access point. After typing the details in the respective

fields, press Create Access Point. **Cloud:** Enable or Disable connection to the Cloud service. **Restrict Login:** Restrict the web interface of Shely with a Username and Password. After typing the details in the

respective fields, press Restrict Shelly. **SNTP Server:** You can change the default SNTP server.

Enter the address, and click Save.

**Advanced - Developer Settings:** Here you can change the action execution via CoAP (CoIOT) or via MQTT.

⚠WARNING! *In case the Device has not created its' own AP WiFi network with SSID like shellyix3-35FA58, please check if the Device is connected accordingly to the Instalation Instructions. If you still do not see an active WiFi network with SSID like shellyix3-35FA58 or you want to add the Device to another Wi-Fi network, reset the Device. You will need to have physicall access to the Device. Press and hold the reset button, for 10 seconds. After 5 seconds, the LED should start blinking fast, after 10 seconds it should blink faster. Release the button. Shelly should return to AP mode. If not, please repeat or contact our customer support at: support@shelly.cloud*

## **Settings**

### **Longpush Duration**

**• Min** - the minimal time, that the button is pressed and hold, in order to triger Longpush command. Range (in ms): 100-3000

**• Max** - the maximum time, that the button is pressed and hold, in order to triger Longpush command. Range for max (in ms): 200-6000.

## **Multipush**

The maximum time (in ms), between pushes, when triggering a multipush action. Range: 100-1000.

### **Firmware Update**

Update the firmware of Shelly, when a new version is released.

### **Time Zone and Geo-location**

Enable or Disable the automatic detection of Time Zone and Geo-location.

#### **Factory Reset**

Return Shelly to its factory default settings. **Device Reboot**

### Reboots the Device.

**Device Information**

## **• Device ID** - Unique ID of Shelly

**• Device IP** - The IP of Shelly in your Wi-Fi network

#### **Input menu**

**Actions:** Shelly i3 may send commands for control of other Shelly devices, by using a set of URL endpoints. All URL actions can be found at:

## **https://shelly-api-docs.shelly.cloud/**

• Button Switched ON: To send a command to an URL, when the button is switched ON. Works only when button is configured as Toggle.

• Button Switched OFF: To send a command to an URL, when the button is switched OFF. Works only when button is configured as Toggle.

• Button Short Press: To send a command to an URL, when the button is pressed once. Works only when button is configured as Momentary.

• Button Long Press: To send a command to an URL, when the button is pressed and hold. Works only when button is configured as Momentary.

• Button 2x Short Press: To send a command to an URL, when the button is pressed two time. Works only when button is configured as Momentary.

• Button 3x Short Press: To send a command to an URL, when the button is pressed three times. Works оnly when button is configured as Momentary.

• Button Short + Long Press: To send a command to an URL, when the button is pressed once and then pressed and hold. Works only when button is configured as Momentary.

• Button Long + Short Press: To send a command to an URL, when the button is pressed and hold, and then pressed again. Works only when button is configured as Momentary.

### **Button Type**

• Momentary – When using a button.

• Toggle Switch – When using a switch.

• Reverse inputs - If you enable this option, the buttons On/Off position will be inverted.

 $\mathsf{C}\in\mathbb{C}\setminus\mathsf{RoHS}$